## ◆ 사이버 강의실 내 학습자료 확인 방법 1

#### 전산원 재학생 서비스 로그인 → 사이버 강의 클릭

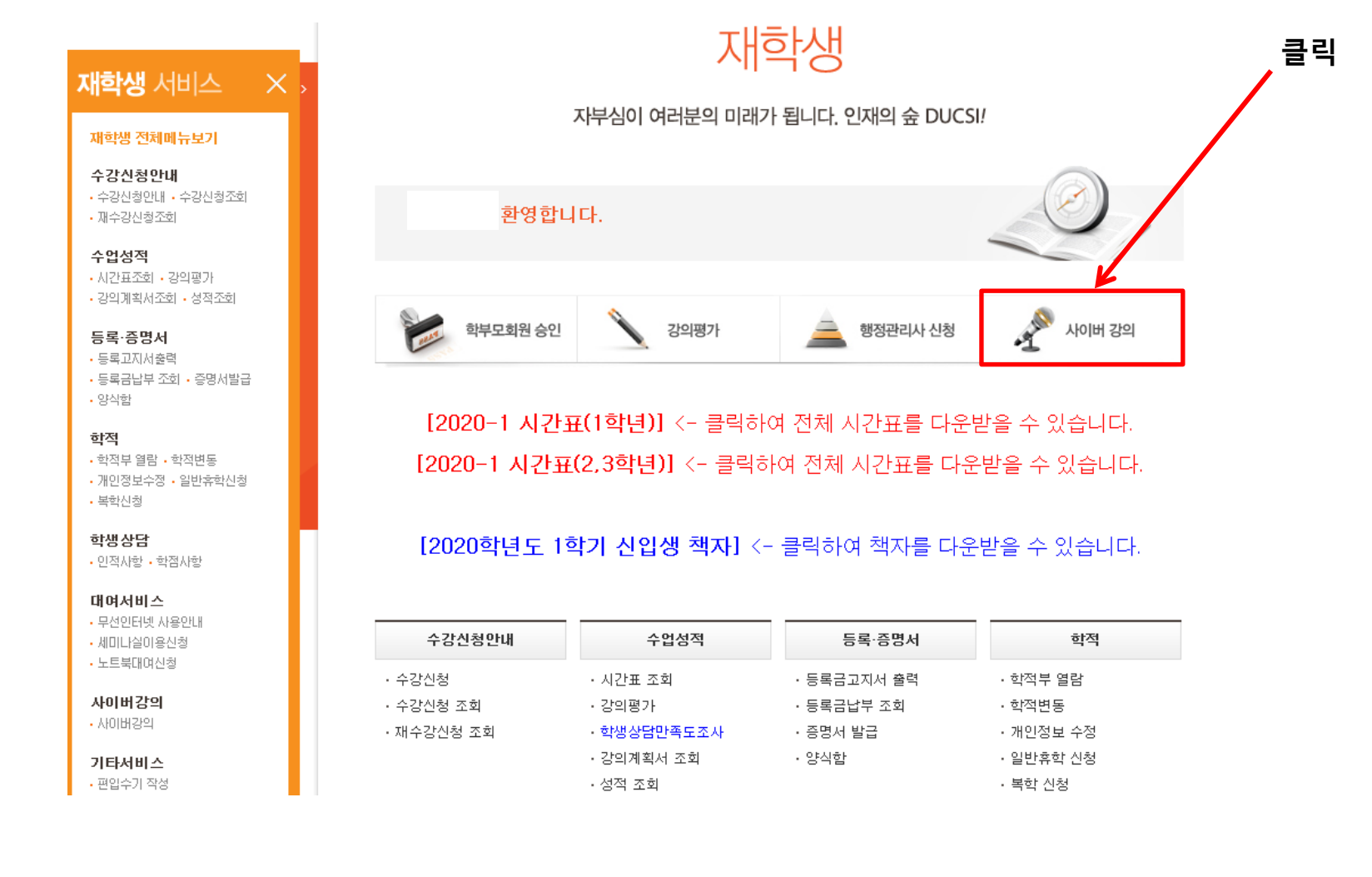

# ◆ 사이버 강의실 내 학습자료 확인 방법 2

전산원 재학생 서비스 로그인 → 사이버 강의 → 과목별 교수명 검색 후 강의실 입장

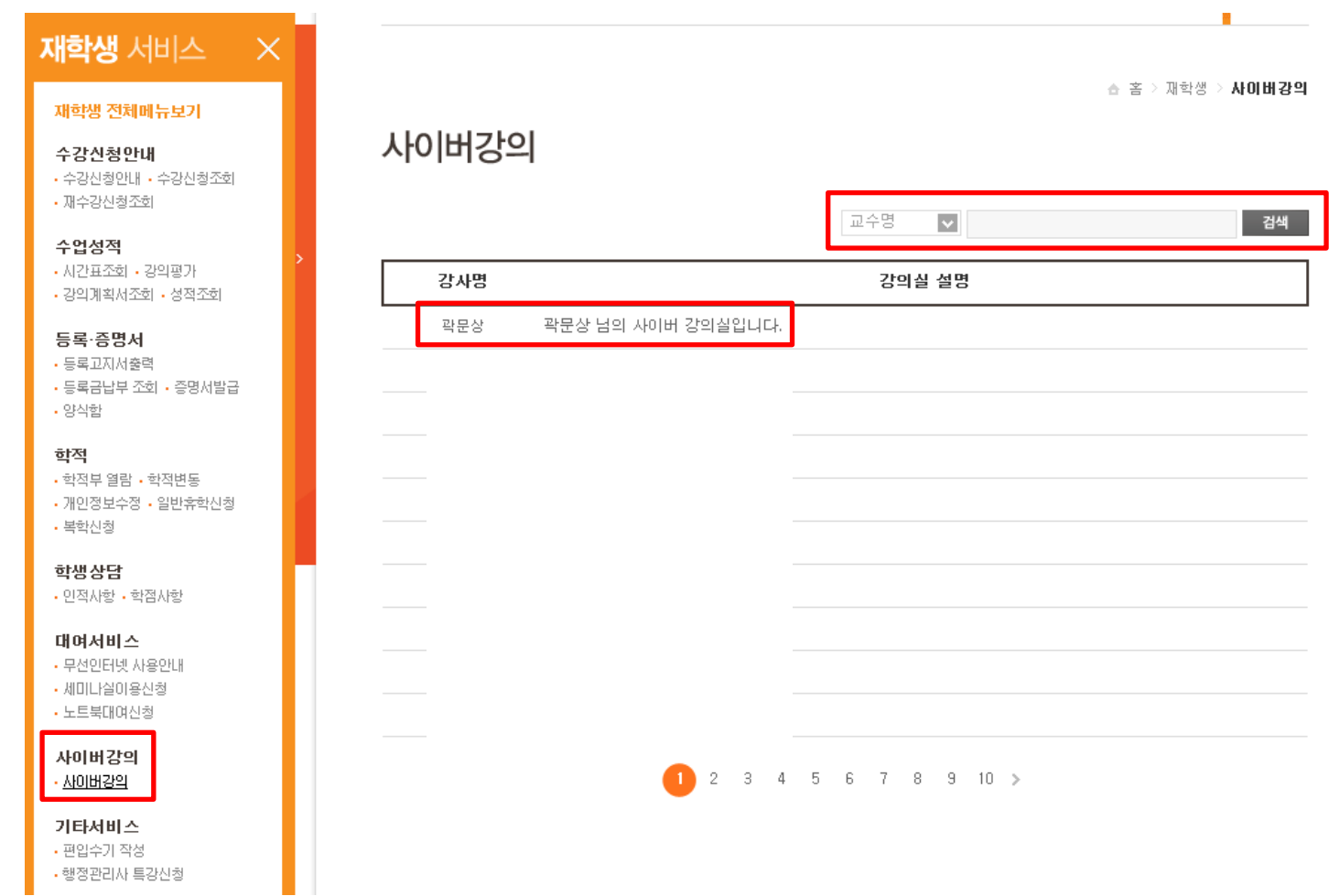

## ◆ 사이버 강의실 내 학습자료 확인 방법 3

#### [강의자료실] 탭 클릭 후 학습자료 확인

# 사이버강의

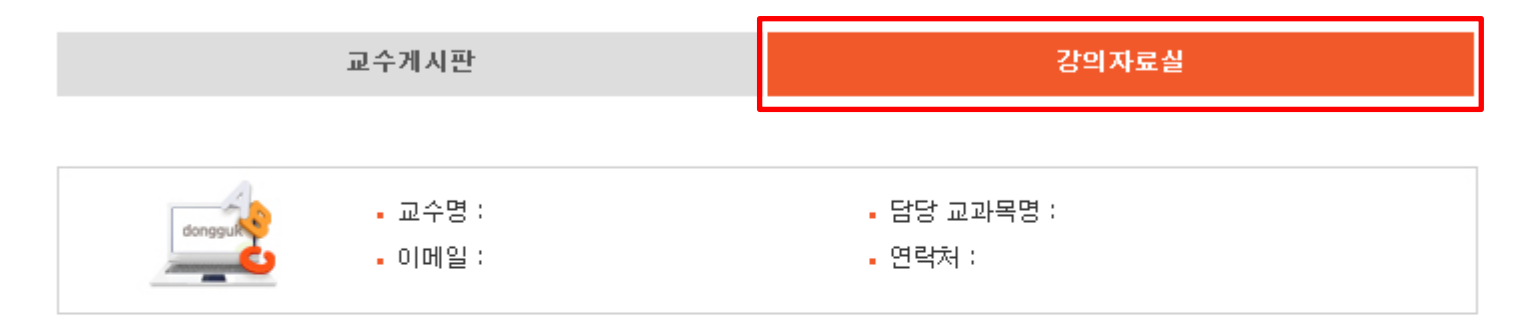

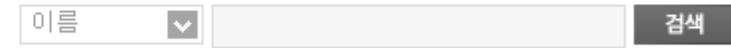

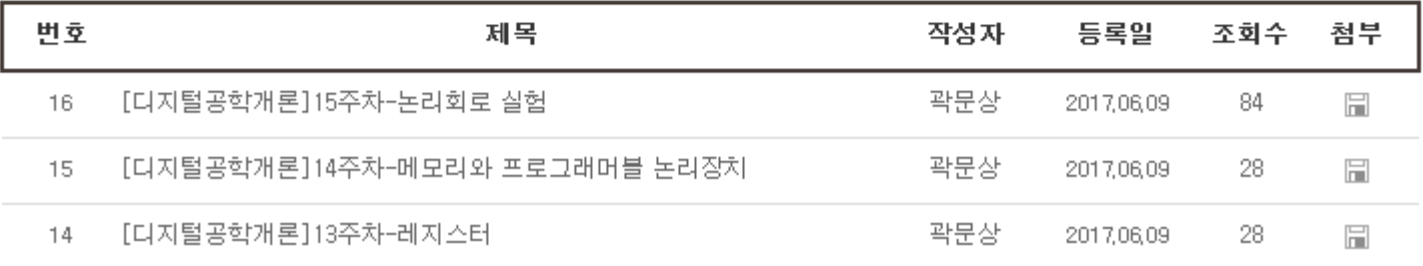

### ◆ 2020년 신입생 학교생활 안내책자 확인 방법

전산원 재학생 서비스 로그인 → [2020학년도 1학기 신입생 책자] 클릭

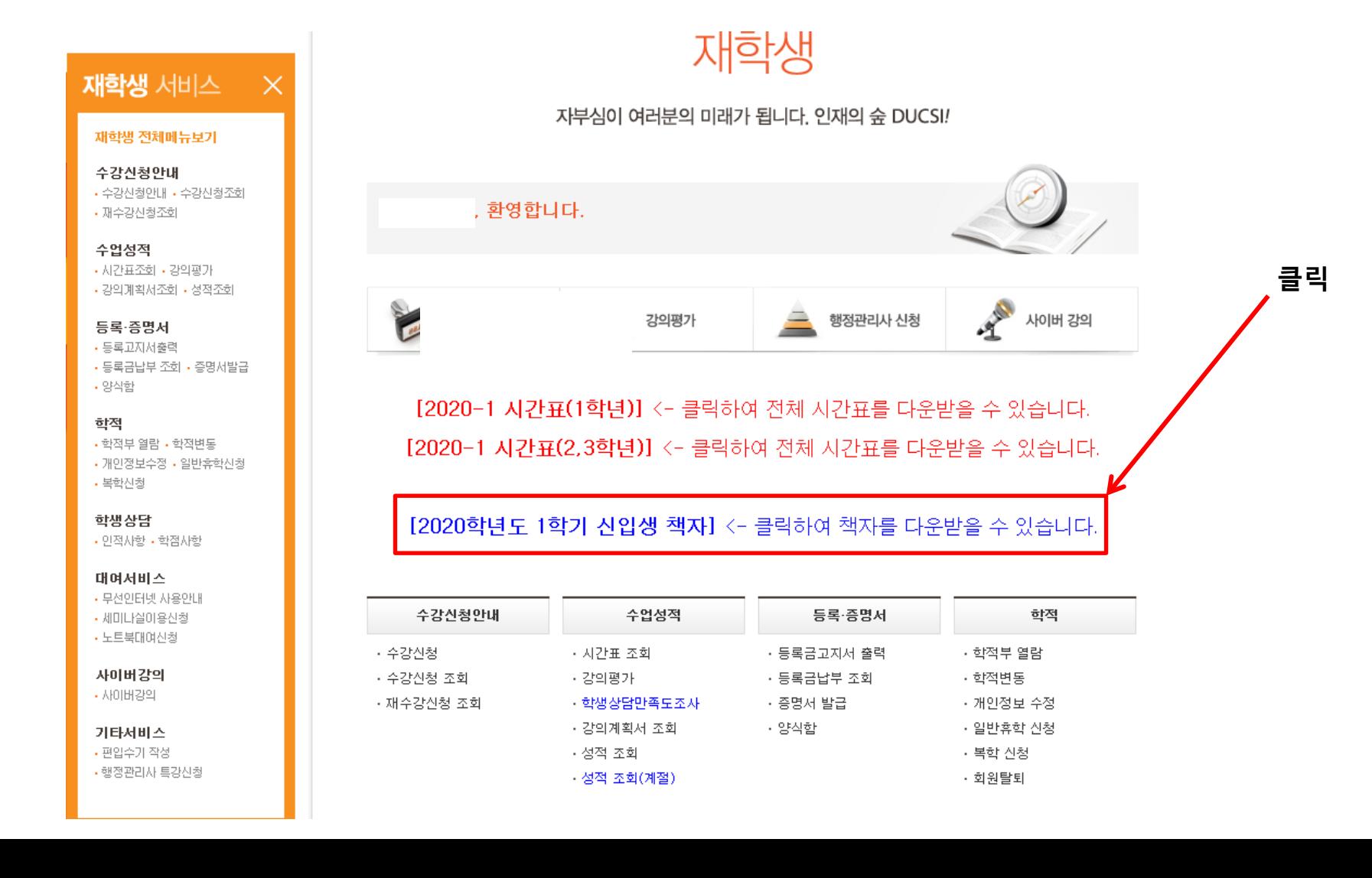